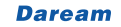

-

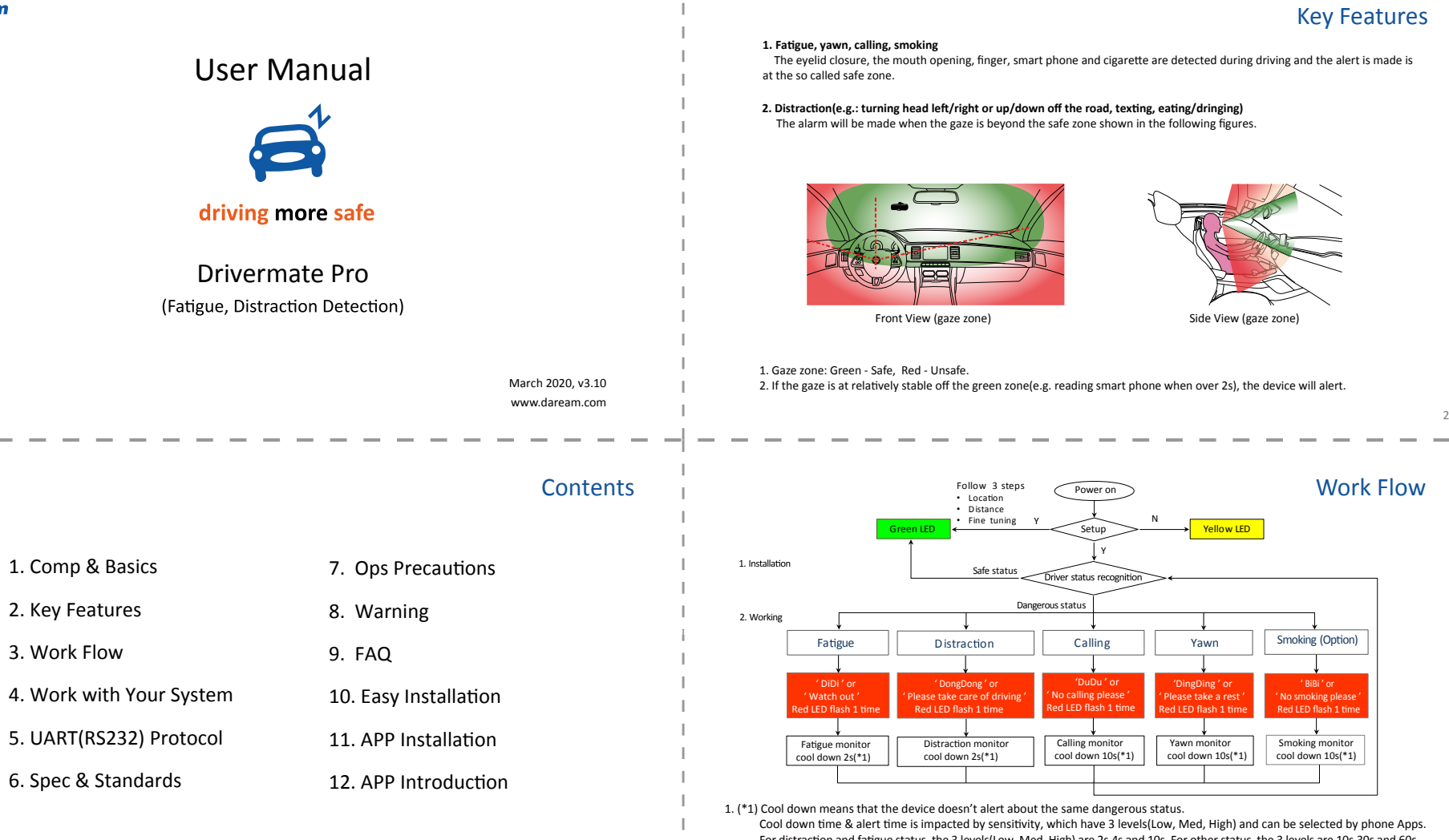

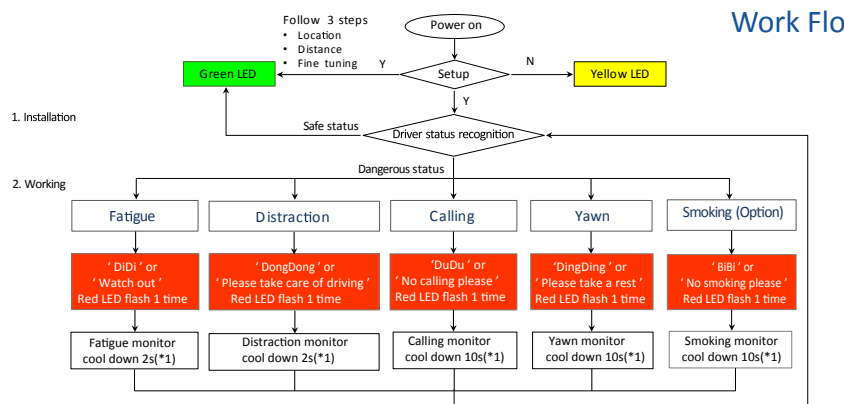

Front View (gaze zone

The eye is also allocated component closure.<br>The mouth opening, finger, smart phone and cigarette are detected during driving and the alert is made is

1. (\*1) Cool down means that the device doesn't alert about the same dangerous status. Cool down time & alert time is impacted by sensitivity, which have  $\overline{3}$  levels(Low, Med. High) and can be selected by phone Apps. For distraction and fatigue status, the 3 levels(Low, Med, High) are 2s,4s and 10s. For other status, the 3 levels are 10s,30s and 60s 2. RS232 or GPIO trigger signal output (not shown) is always with alerting.

3 - - 3. Alert output has 3 Apps options: all way On, all way Off (no matter the speed) or ONLY high speed On(>30Km/h is the default setting). This function of Only high speed on requires device to connect a extra GPS receiver, otherwise the device status LED stay green and no<br>alert because device judges the speed is 0Km/h. Only GPIO model support to connect a ex

Comp & Basics

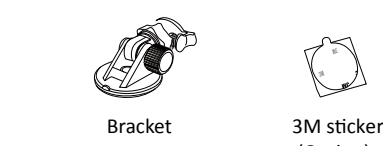

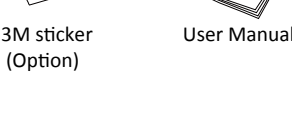

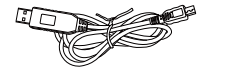

Main Body

USB cable (option)

Firmware update cable (option)

-

Customized G-Mouse/GPS (option)

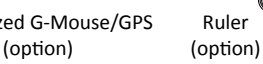

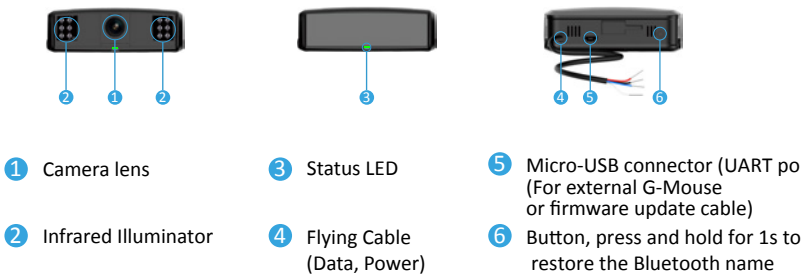

Micro-USB connector (UART port)

to the factory settings.

Notice: The image shown here is indicative only. If there is inconsistency between the image and the actual product, the actual product shall govern.

## Work with Your System

It is just a step away for the connection, and the following diagram shows the generic flowchart on the standard version of Drivermate Pro model (GPIO/UART). And do talk to our engineering team about instruction on UART connection if you have any question.

### Client System(Such as MDVR)

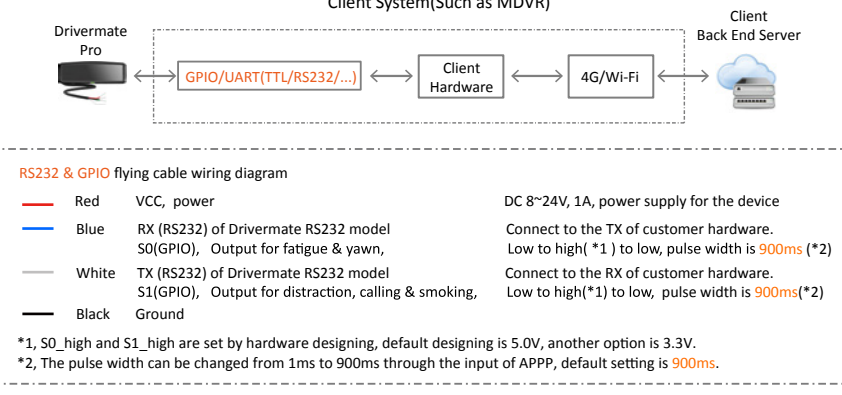

# UART(RS232) Protocol

 $\frac{1}{1}$  9

5

4

Daream Drivermate supports more than 2 UART(RS232 ) protocols: compatible with T/JSATL12—2017 (Chinese short name is "苏标") and Daream private protocol to send up to 8-bit frames (characters), baud rate is 115200, has 1 stop bit and no parity.

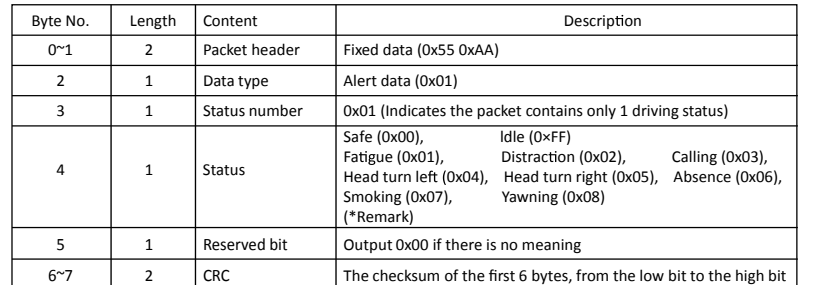

For example: Daream Drivemate output packet: 0x55 0xAA 0x 01 0x01 0x01 0x00 0x02 0x01, \*Remark: The default version firmware released from Aug. 2019 includes 4 kinds of driving status as:

## Key Features

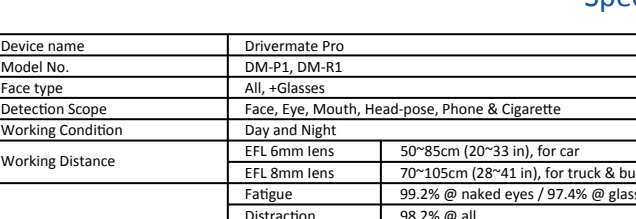

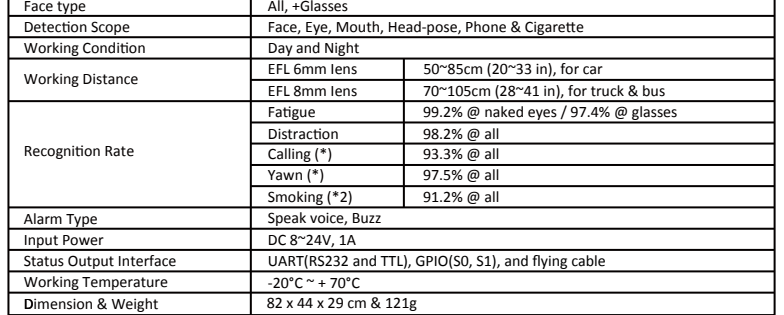

### **Notes:**

1. (\*) This is the optional, based on customer requirements.

- 2. The device is in compliance with RoHS, CE, FCC certificates, FCC ID: 2AJ86-DTDM16S1.
- 3. The device is designed by Daream Innovation Tech., made in China.
	- **CE Y & X**

# Work Flow The Contract of the Contract of the Contract of the Contract of the Contract of the Contract of the Contract of the Contract of the Contract of the Contract of the Contract of the Contract of the Contract of the

6

-

- **!** APP calibration is necessary for getting the highest recognition rate of the device.
- Some specially coated corrective lens (inc. much thicker ones) and/or sunglasses can reduce the recognition rate. **!**
- When hair blots out the eye, the device may make the alarming as fatigue function. **!**
- When the strong sunlight is straight on the device (from side windows) or on driver's face (from front windshield), the device may reduce the recognition rate. **!**
- Make sure that the power is not turned off during the firmware updating, or it may cause the boot fail. If the update progress failed, please retry to update it once again. **!**
- Not to disassemble, repair or modify the product, otherwise it may cause fire, electric shock, injury and other accidents. Please contact the after-sales service center for product repairing. **!**

# **!** Warning

7

8

-

This device complies with Part 15 of the FCC Rules. Operation is subject to the following two conditions: (1) this device may not cause harmful interference, and (2) this device must accept any interference received, including interference that may cause undesired operation.

Changes or modifications not expressly approved by the party responsible for compliance could void the user's authority to operate the device.

### **Note:**

This device has been tested and found to comply with the limits for a Class B digital device, pursuant to Part 15 of the FCC Rules. These limits are designed to provide reasonable protection against harmful interference in a residential installation. This device generates, uses and can radiate radio frequency energy and, if not installed and used in accordance with the instructions, may cause<br>harmful interference to radio communications. However, there is no guarantee that interfe installation. If this device does cause harmful interference to radio or television reception, which can be determined by turning the device off and on, the user is encouraged to try to correct the interference by one or more of the following measures:

- Reorient or relocate the receiving antenna
- Increase the separation between the device and receiver.
- Connect the device into an outlet on a circuit different from that to which the receiver is connected. • Consult the dealer or an experienced radio/TV technician for help.

To maintain compliance with FCC's RF Exposure guidelines, This device should be installed and operated with min etween 20cm the radiator your body: Use only the supplied antenna

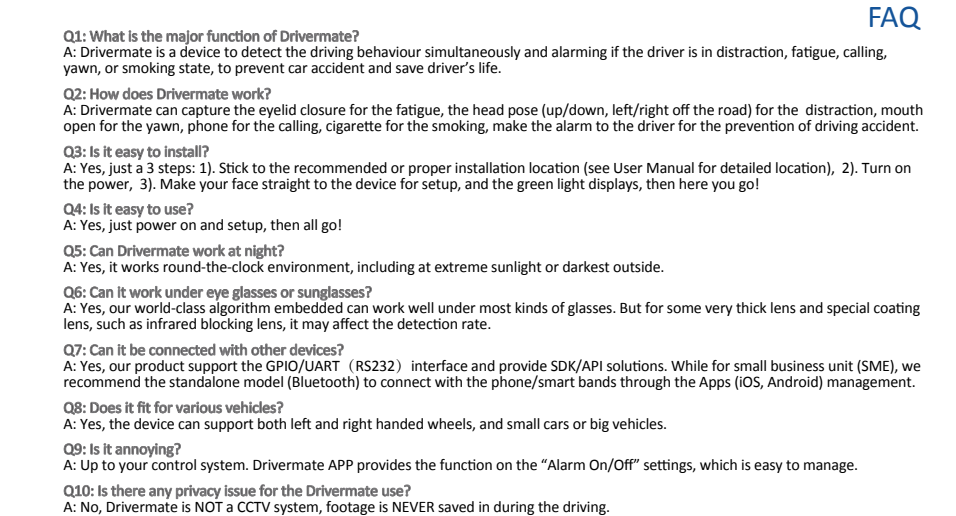

## Spec & Standards

# **Easy Installation**

# Step 1: Selecting the Location

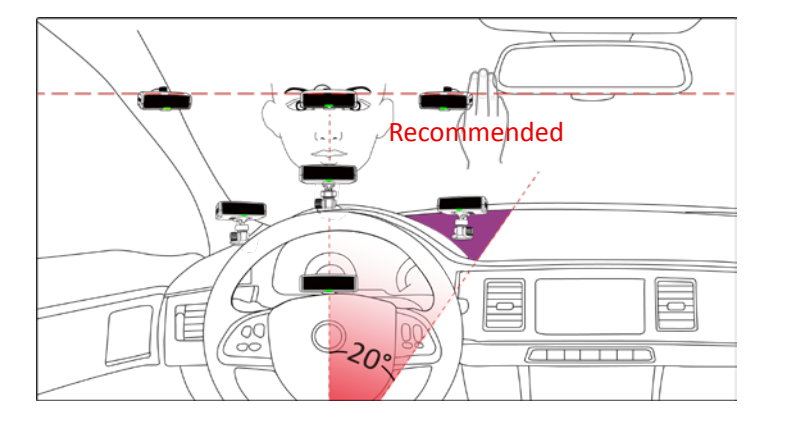

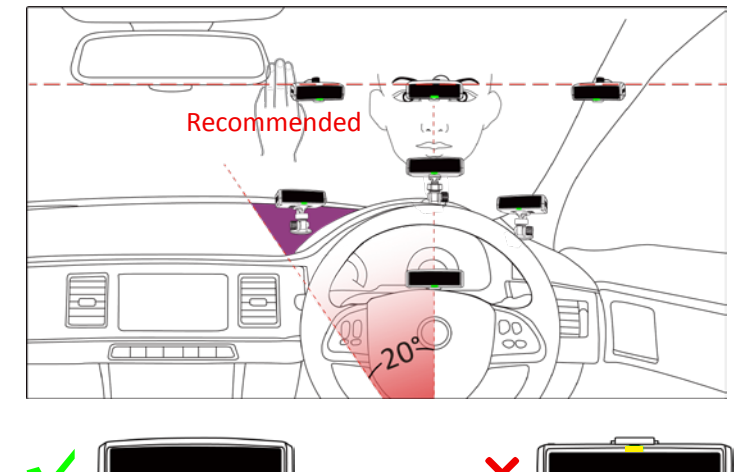

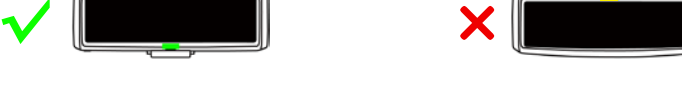

1, Search 'Driversmate', NOT 'Drivermate', in Apple store or Google Play. Or scan the QR code for downloading the Android APP. П

2, Install Driversmate,

all the permissions are necessary.

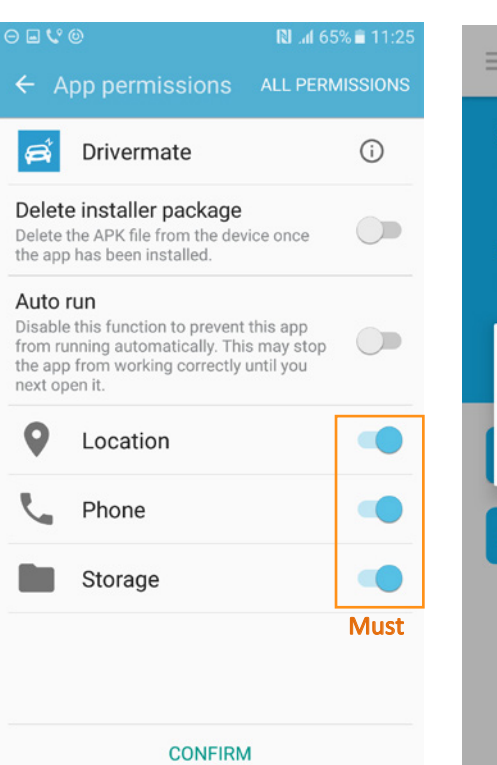

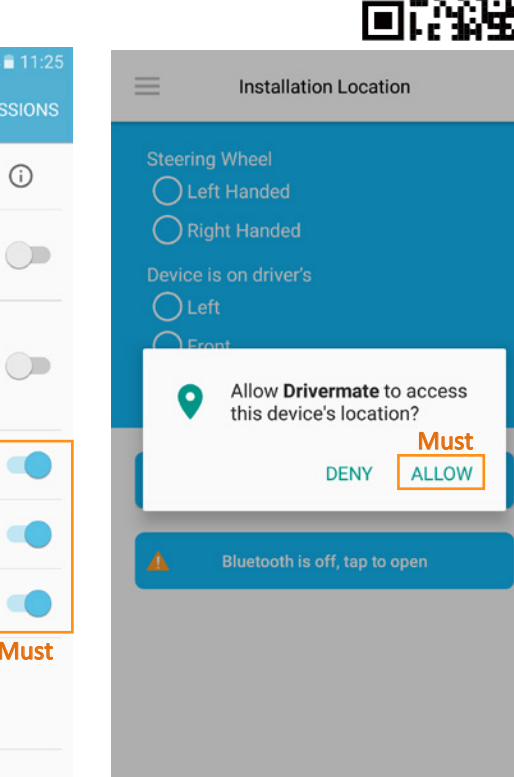

# Step 2: Defining the Distance Step 3: Fine Tuning

| |

# D1 <u>၇၃</u>  $\overline{O5}$ Windshield Dashboard Steering Coulumn

.<br>Մարտարական կազմական կազմական կազմական կազմակա

1. The distance between eye and device (D1, D2, D3) MUST be within range as the below:

 - EFL 8mm lens: 70~105cm, 90cm is recommended, (for truck & bus) - EFL 6mm lens: 50~85cm, 70cm is recommended, ( for car)

2, Mount the deice in the range @ your favorite installation spot. ( Windshield is recommended, device has the highest performance when be installed at windshield).

 $11$ 

 APP automatically connects devices by recognizing Bluetooth name without entering PIN to pair. If Bluetooth name was changed, the APP connection failed, please try to restore the Bluetooth name to factory setting by pressing and holding the device backside button for 1 second. The device can't be connected by 2 phones at the same time.

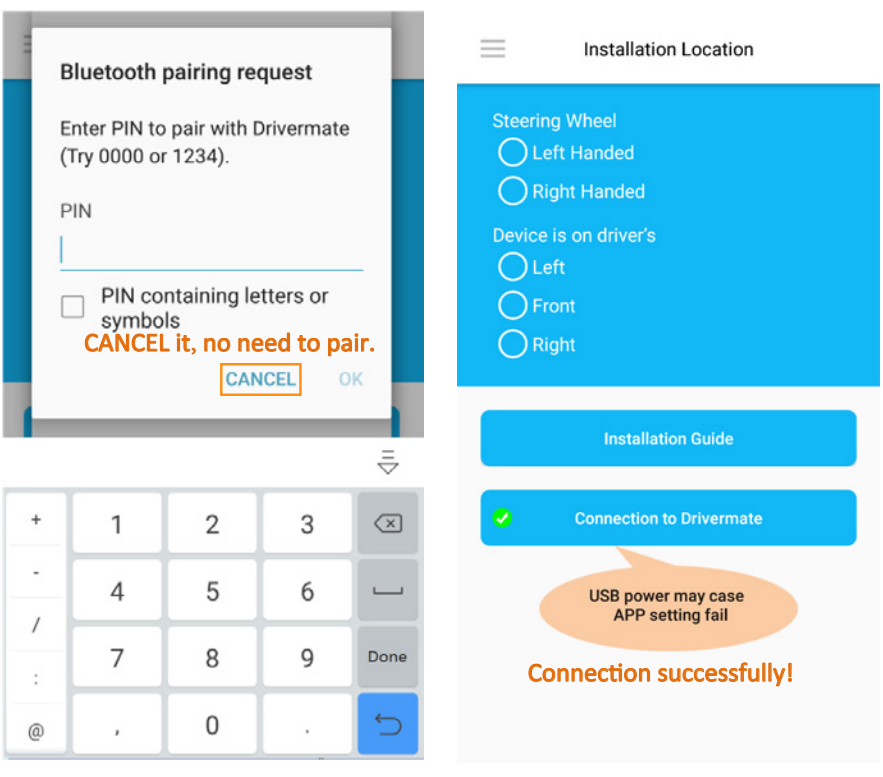

 $13 \quad 14$ 

| |

# \* Calibration with APP

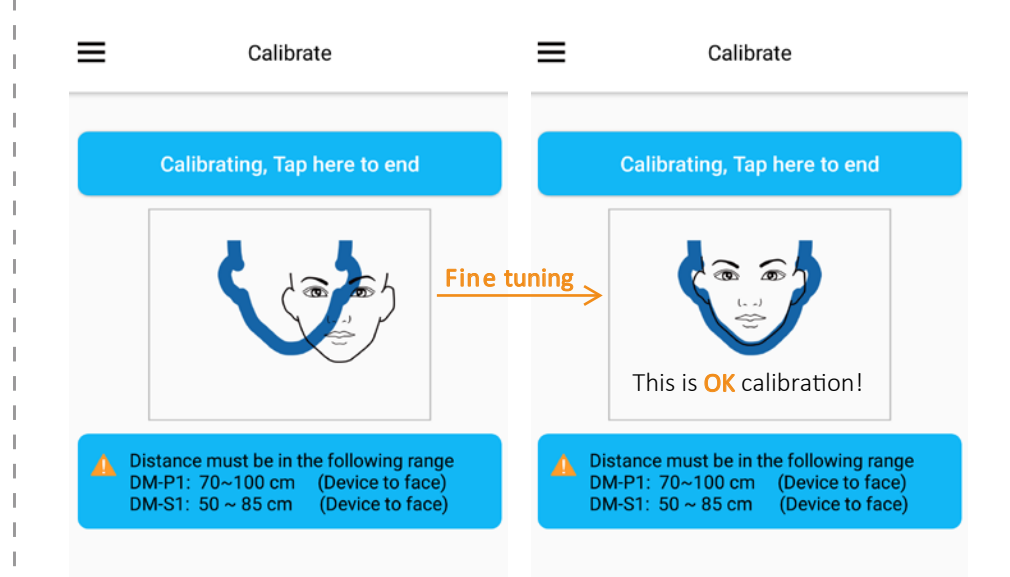

\*Working with the phone (Apps), doing the following steps:

- 1. Fix the bracket with corrective installation distance.
- 2. Tap the begin button, a black face outline is displayer if your face is in the view filed of the lens.
- 3. Rotate slightly the device (far/close, up/down, left/right) till the face outline is overlapping with the blue line.
- 4. Tap the top button to end the calibration.
- 5. Screw tight the device, and the calibration is done.

Note: Suggest to check the calibrating by APP after doing step-5.

# APP Installation APP Menu & Settings

12

15

 For the Alert option 'On (High speed only)', if was selected but without the APP connection, the setting won't active unless a external G-mouse was connect to Drivermate, and the G-mouse UART baud rate must be 115200.

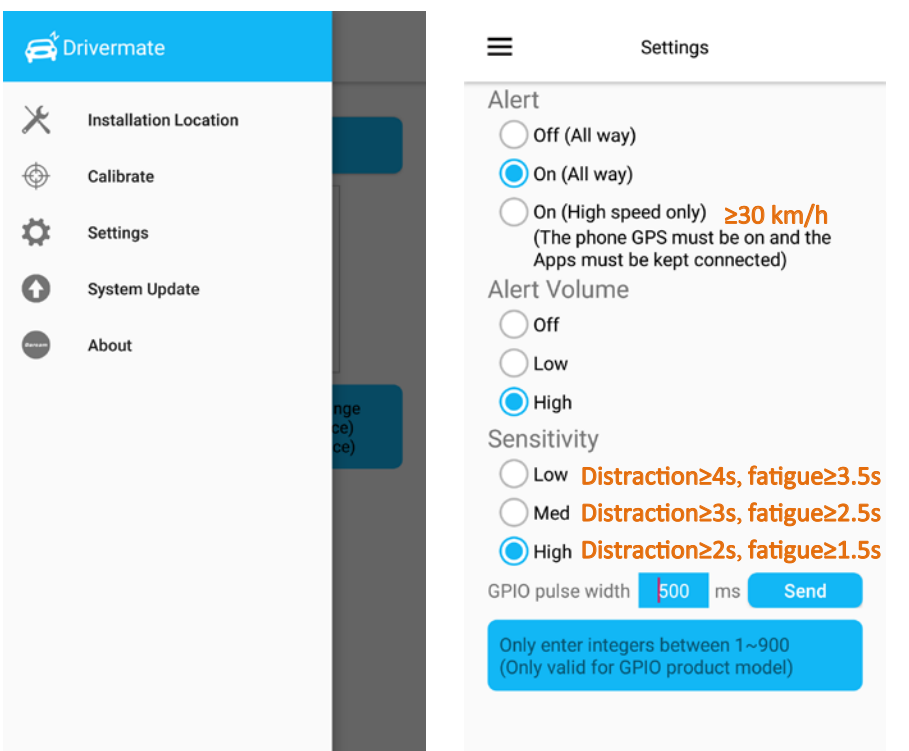

 Note: The APP screen shots are from android version 2.2.5, and may be different with the lastest APP version.